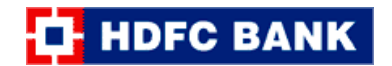

## **Process Flow to pay GST through HDFC Payment Gateway using Credit Card & Debit Card**

**Step 1:** The Taxpayer will login to GST website by entering his Username and Password.

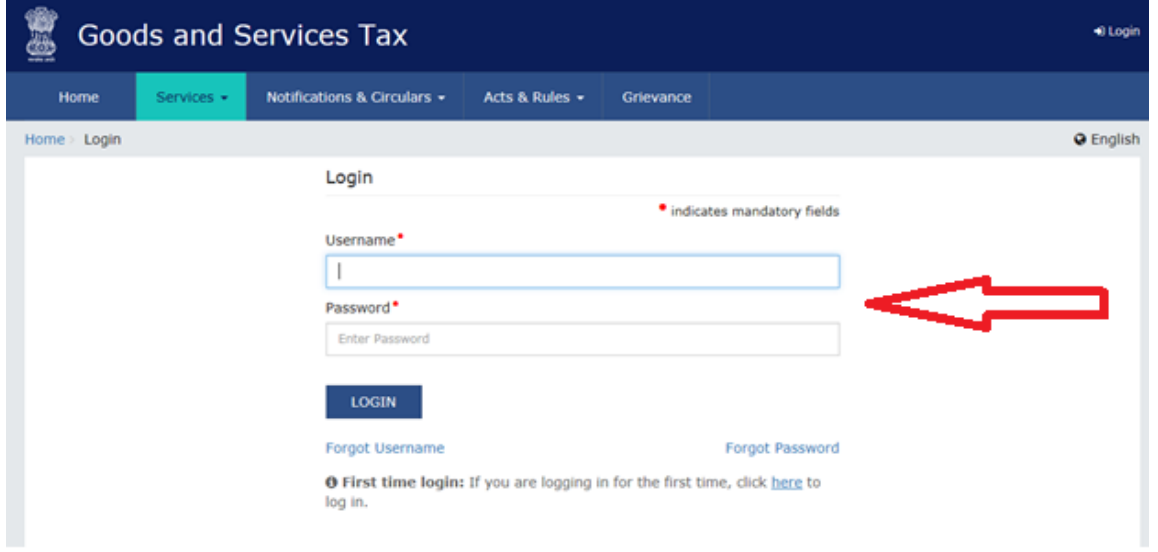

**Step 2:** Once the Taxpayer is logged in to the GST portal, he will be able to see his dashboard.

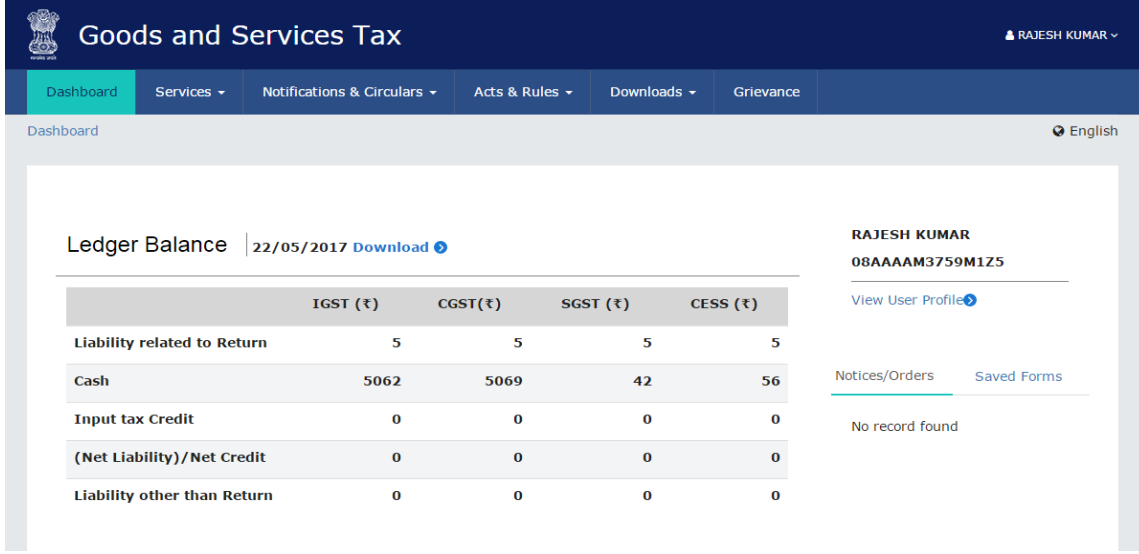

**Step 3:** The Taxpayer can generate a GST challan by clicking Services > Payments > Create Challan

| <b>Goods and Services Tax</b><br><b>A RAJESH KUMAR v</b><br>$rac{1}{2}$ |            |         |                             |  |                      |                |           |  |
|-------------------------------------------------------------------------|------------|---------|-----------------------------|--|----------------------|----------------|-----------|--|
| <b>Dashboard</b>                                                        | Services - |         | Notifications & Circulars - |  | Acts & Rules +       | Downloads -    | Grievance |  |
| Registration                                                            | Ledgers    | Returns | Payments                    |  | <b>User Services</b> |                |           |  |
| eate Challan<br>Challan History                                         |            |         |                             |  |                      | Saved Challans |           |  |

## **T**HDFC BANK

## **Step 4:** The Taxpayer will enter necessary challan details in the online challan form

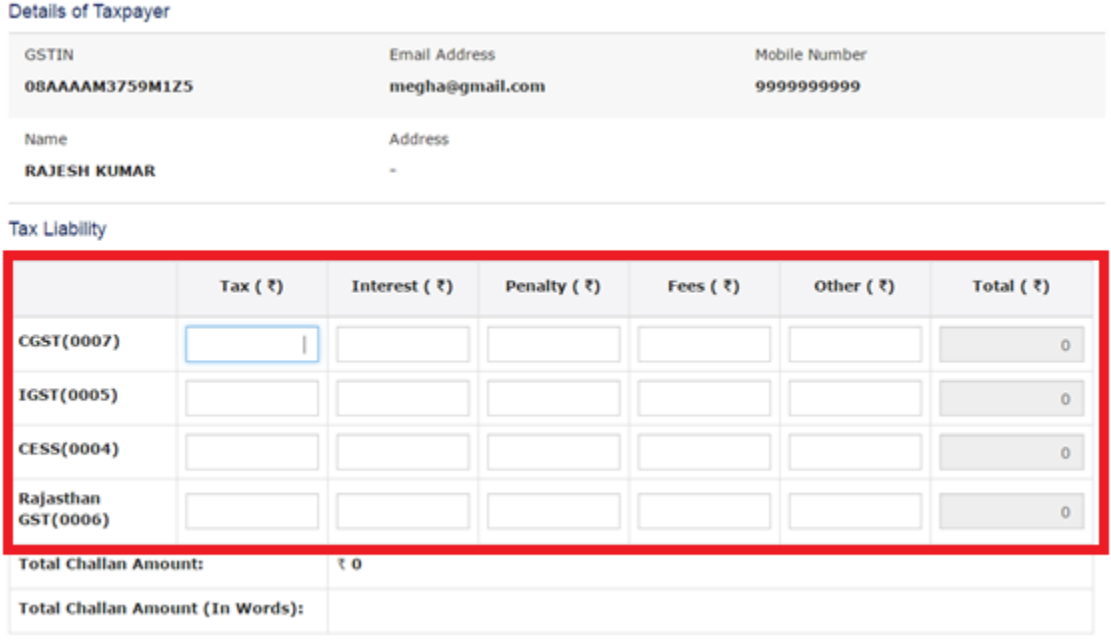

**Step 5:** The Taxpayer can save a filled challan for future payments by clicking on 'Save'

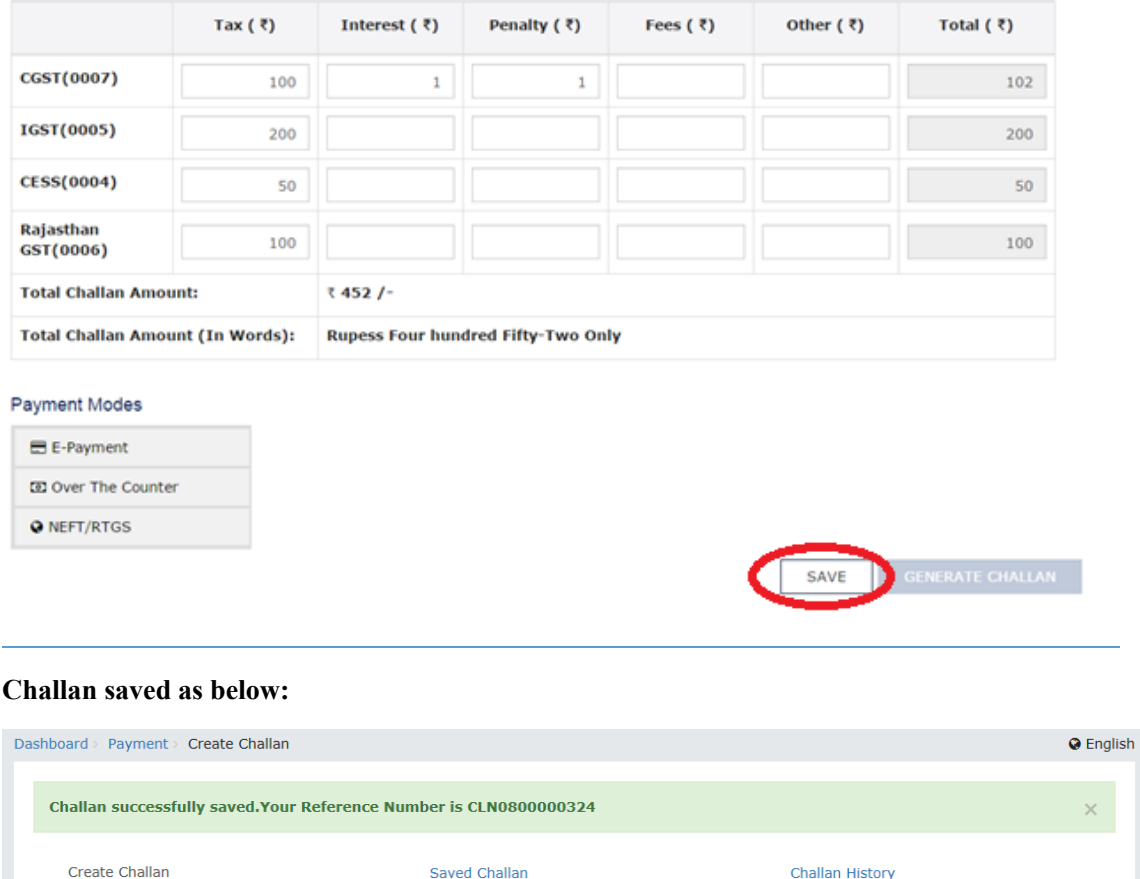

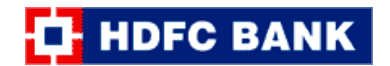

**Step 6:** The saved challan can be retrieved by clicking Services > Payments > Saved Challan

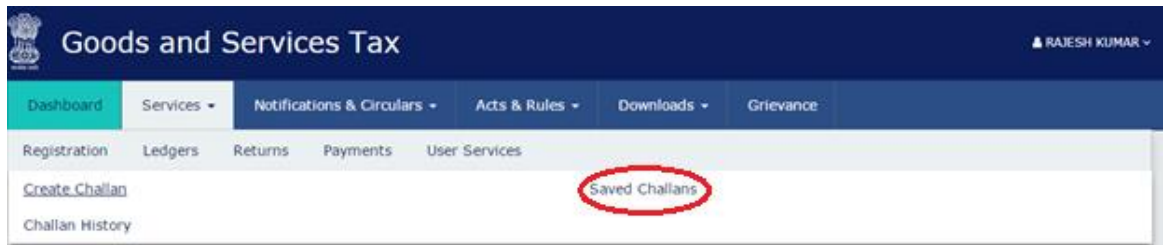

Saved challan can be modified for payments or deleted:

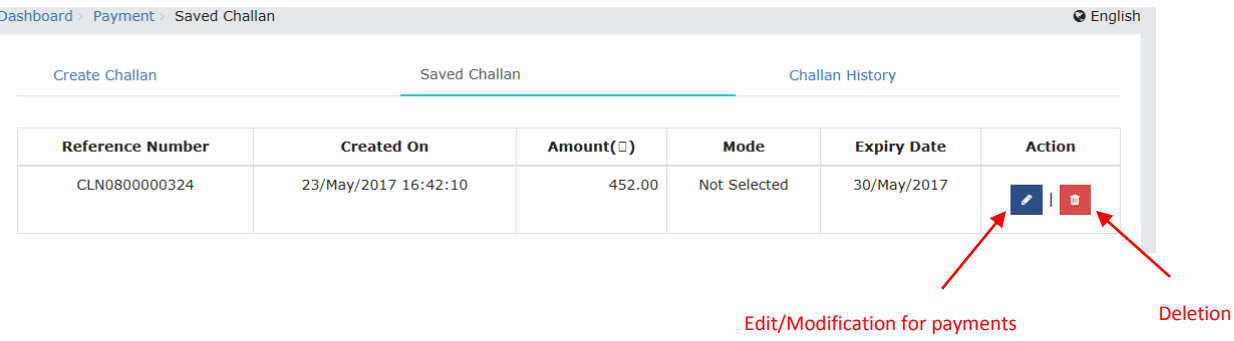

**Step 7:** Once the challan is edited/filled, the Taxpayer will select the Payment Mode as 'E-payment' and click on 'Generate Challan'

 $\sim$ 

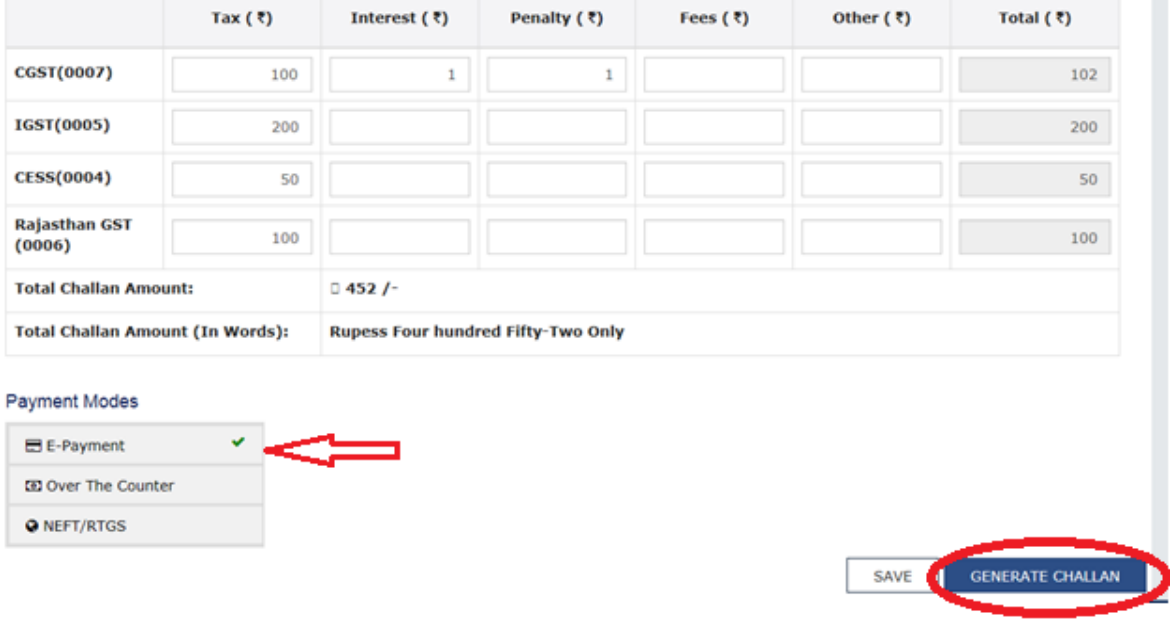

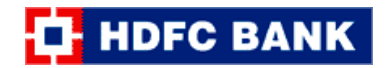

**Step 8:** Once the challan is generated by GST portal, the challan will look as below:

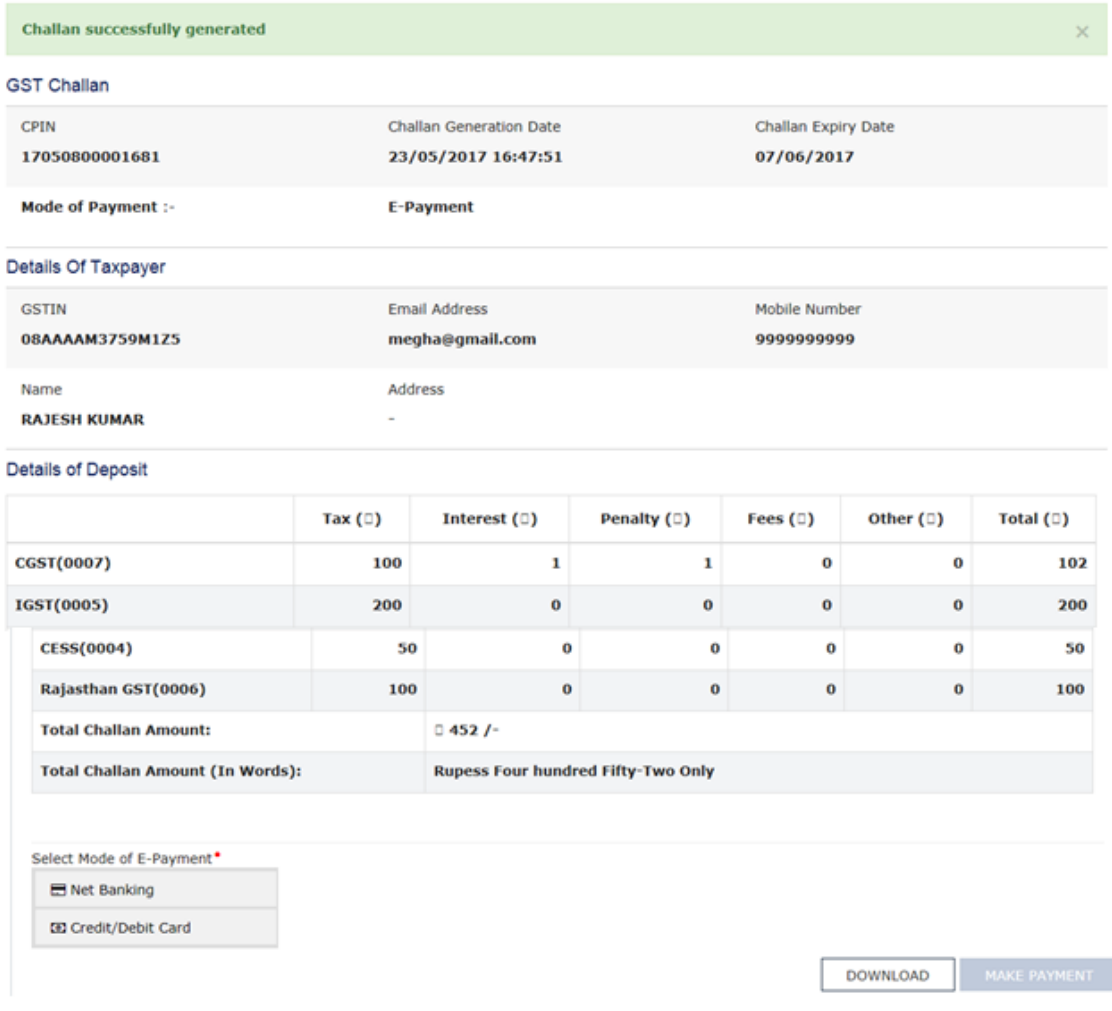

**Step 9:** The Taxpayer will select the Mode of E-Payment as 'Credit/Debit Card', select bank as 'HDFC BANK', agree to 'Terms & Conditions' and click to 'Make Payment'

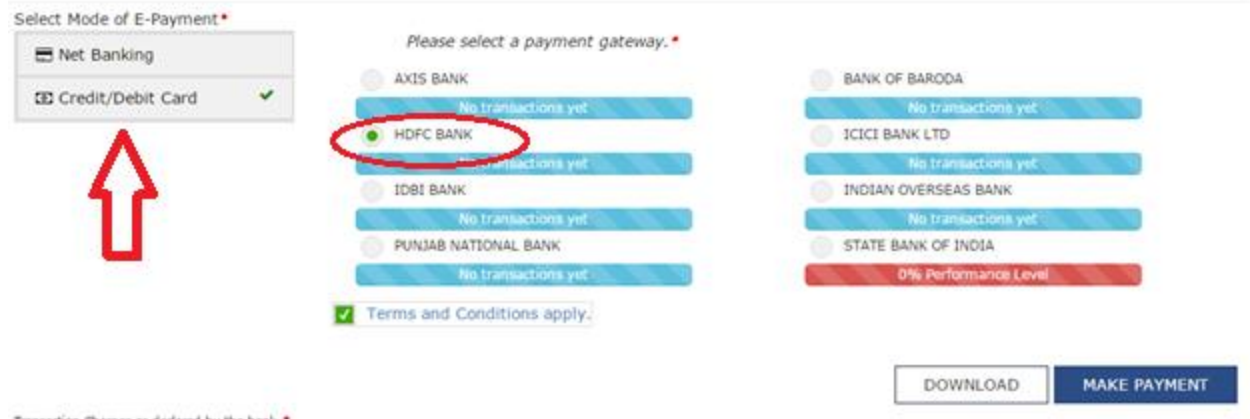

Transaction Charges as dedared by the bank.

**Step 10:** The Taxpayer will be directed to HDFC Bank's payment page. The GST challan summary will be displayed to the taxpayer again for his confirmation. The Taxpayer will select Payment Mode as 'Credit Card' or 'Debit Card' and click on 'Pay'

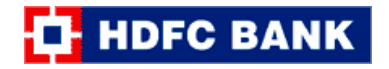

## **T**HDFC BANK

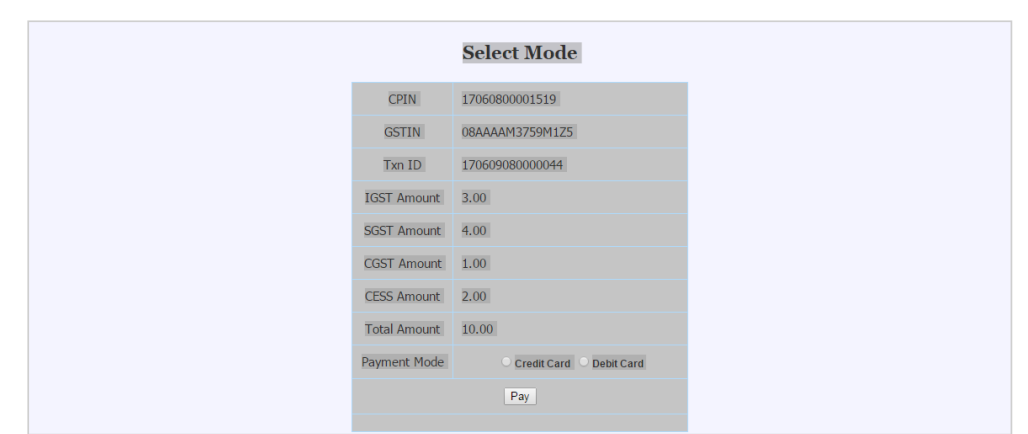

**Step 11:** The Taxpayer will enter his Credit/Debit Card details and click on 'PAY NOW'

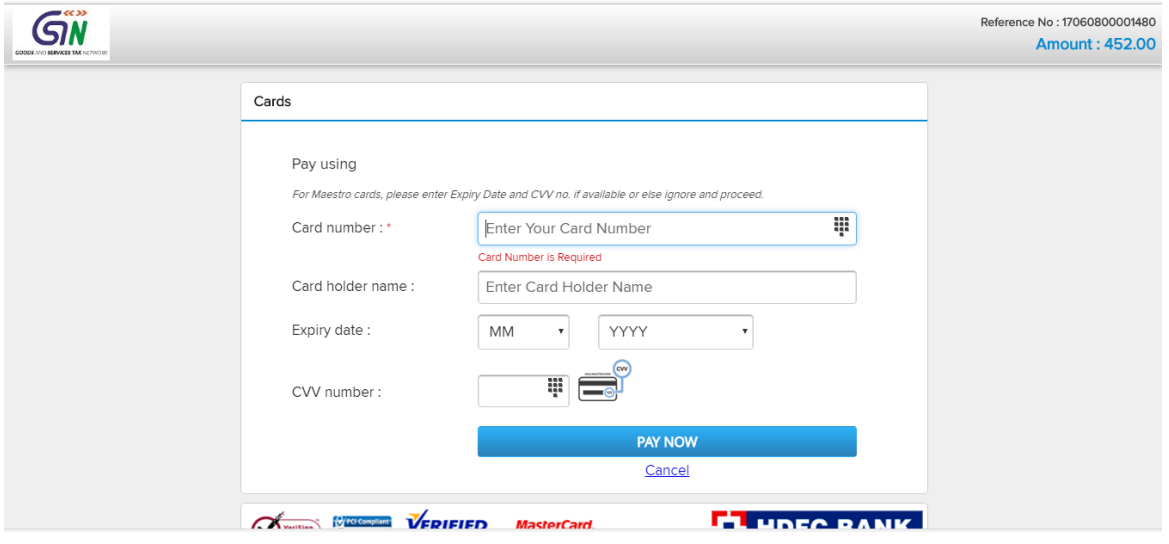

The Taxpayer will enter the One Time Password and authenticate the transaction.

![](_page_4_Picture_37.jpeg)

Note : To Create Verified by Visa/MasterCard Secure code/Diners password, choose<br>VBV/MSC/ProtectBuy in www.hdfcbank.com.

![](_page_5_Picture_0.jpeg)

**Step 12:** Once the payment is successfully processed, the transaction confirmation message will be displayed to the taxpayer. The Taxpayer may click to the 'Redirect to Merchant Site' for getting a receipt of payment at GST portal or the same will be redirected automatically after a few seconds.

![](_page_5_Picture_24.jpeg)

**Step 13:** On redirection to GST portal, the below Payment summary will be displayed. The taxpayer can view and download the payment receipt after two working days post login to the GST Portal.

![](_page_5_Picture_25.jpeg)